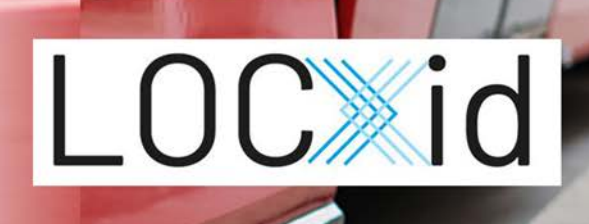

LOC.id App installieren und einrichten

## LOC.id App installieren

- 1. Öffnen Sie den Apple Store.
- 2. Geben Sie in der Suche die Worte RTB oder LOCID ein.
- 3. Klicken Sie neben der App auf die Schaltfläche Installieren.
- 4. Melden Sie sich mit Ihrer Apple ID an. (E-Mail Adresse und Passwort oder Fingerabdruck)
- 5. Sobald Sie angemeldet sind, wird die App installiert.
- 6. Wenn Sie die App das erste Mal öffnen: Beantworten Sie die Frage für Bluetooth mit Ja. Wählen Sie bei Standortberechtigung die Antwort Immer aus. HINWEIS: Ggf. muss in den Einstellungen des Smartphones die Standortberechtigung auf Immer gesetzt werden: -> Iphone Einstellungen -> LOC.id App
	- -> Standort -> Immer.
- 7. Aktivieren Sie LOC.id, indem Sie auf die Schaltfläche Aktivieren klicken.

## Zusätzliche Funktionen freischalten

- 1. Öffnen Sie die App.
- 2. Klicken Sie auf die Schaltfläche Account.
- 3. Falls notwendig, melden Sie sich mit Ihrer Apple ID an.
- 4. Scannen Sie einen QR-Code oder geben Sie den Code ein, den Sie erhalten haben. Sollten Sie zum ersten Mal einen QR-Code scannen, erlauben Sie bitte den Zugriff der Kamera.

Kontakt: Telefon: +49 5252 9706-235 / E-Mail: info@rtb-bl.de

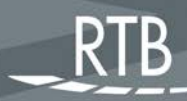

RTB GmbH & Co. KG Schulze-Delitzsch-Weg 10 DE-33175 Bad Lippspringe

Telefon +49 5252 9706-235 Hotline +49 5252 9706-22 Telefax +49 5252 9706-10

E-Mail: info@rtb-bl.de Internet www.rtb-bl.de V. 1.0

Technische Änderungen und Irrtümer vorbehalten Stand 04/2023

Seite 1